# **ONLINE CONF Procedure Manual**

Abstract Submission

AGRI SMILE, Inc. ONLINE CONF Office

#### **Recommended System Recuirements**

- PC
	- Windows:Edge(Chromium)/Chrome Latest Version
	- Mac:Chrome Latest Version
- Tablet
	- iOS13 or later : Safari Latest Version
	- Windows:Edge(Chromium)/ Chrome Latest Version
	- Android:Chrome Latest Version
- Smart phone
	- iOS13 or later : Safari Latest Version
	- Android:Chrome Latest Version

\*Please update in advance.

### **Procedure of Abstract Submission**

- 1. 【Abstract Submission】Open the Home, and click "Abstract Submission".
- 2. 【Abstract Submission】Click "Add New" in Abstract Submission.
- 3. 【Abstract Submission】Input your presentation information and click "Confirm" to go to confirmation page.
- 4. 【Abstract Submission】Confirm the input contents and if there is no problem, click "Create" button.

Open the Home, and click "Abstract Submission".

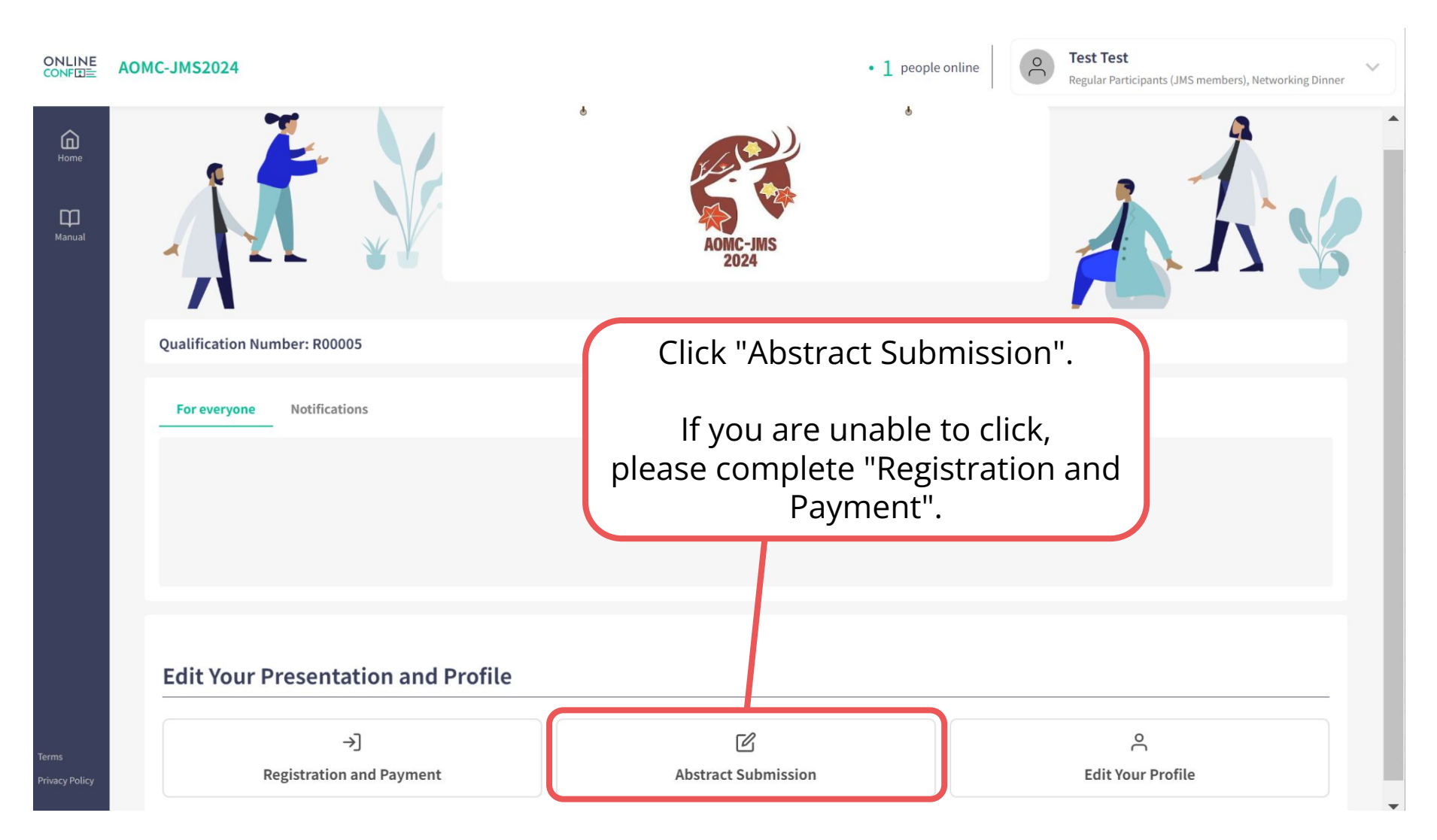

Click "Add New" in Abstract Submission.

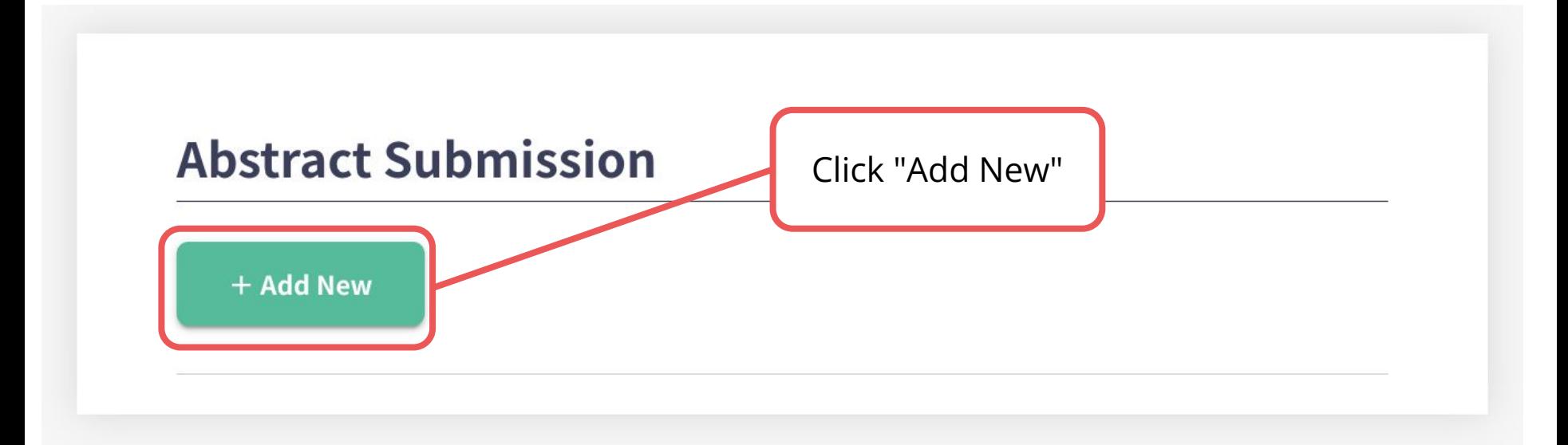

Input your presentation information and click "Confirm" to go to confirmation page.

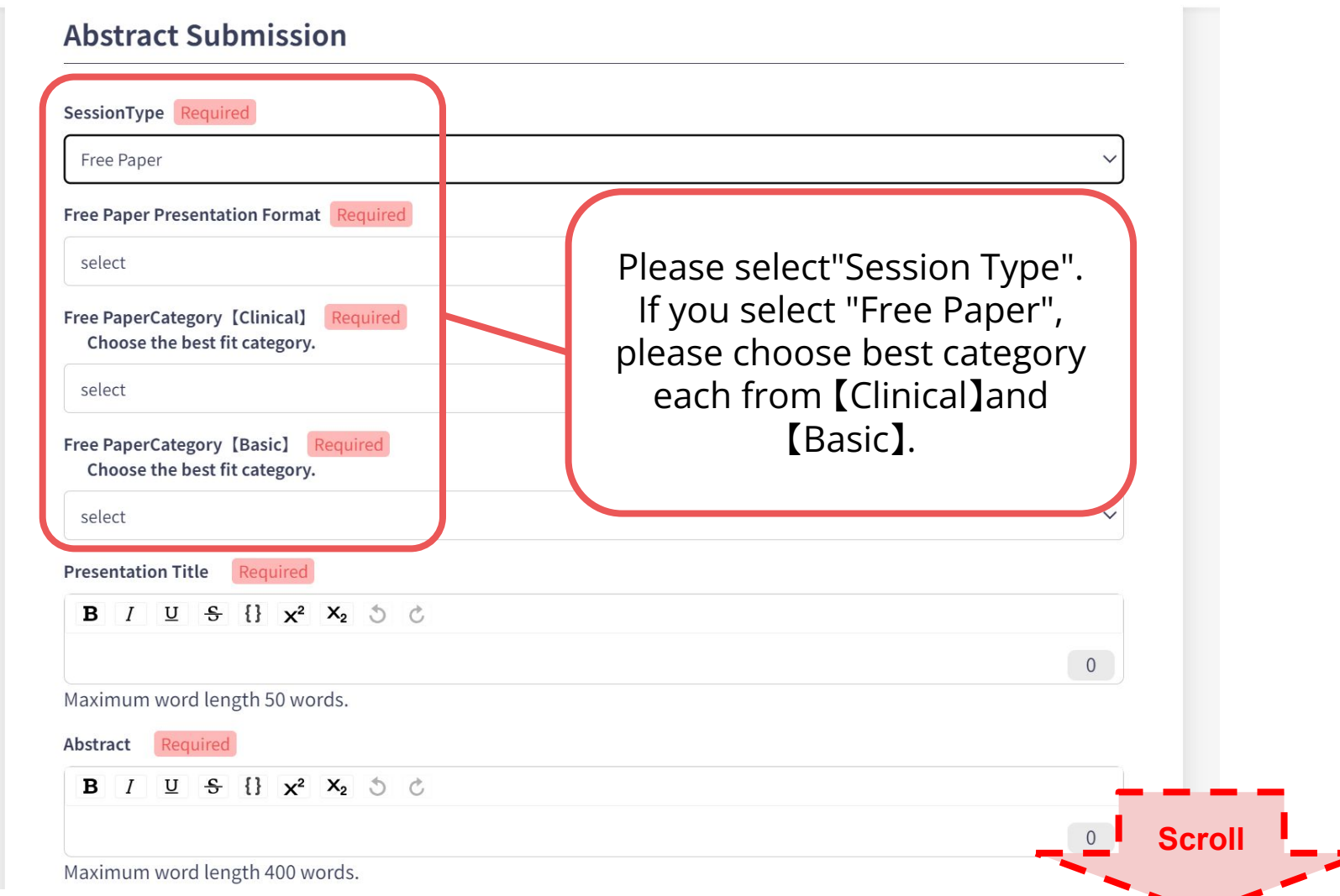

Input your presentation information and click "Confirm" to go to confirmation page.

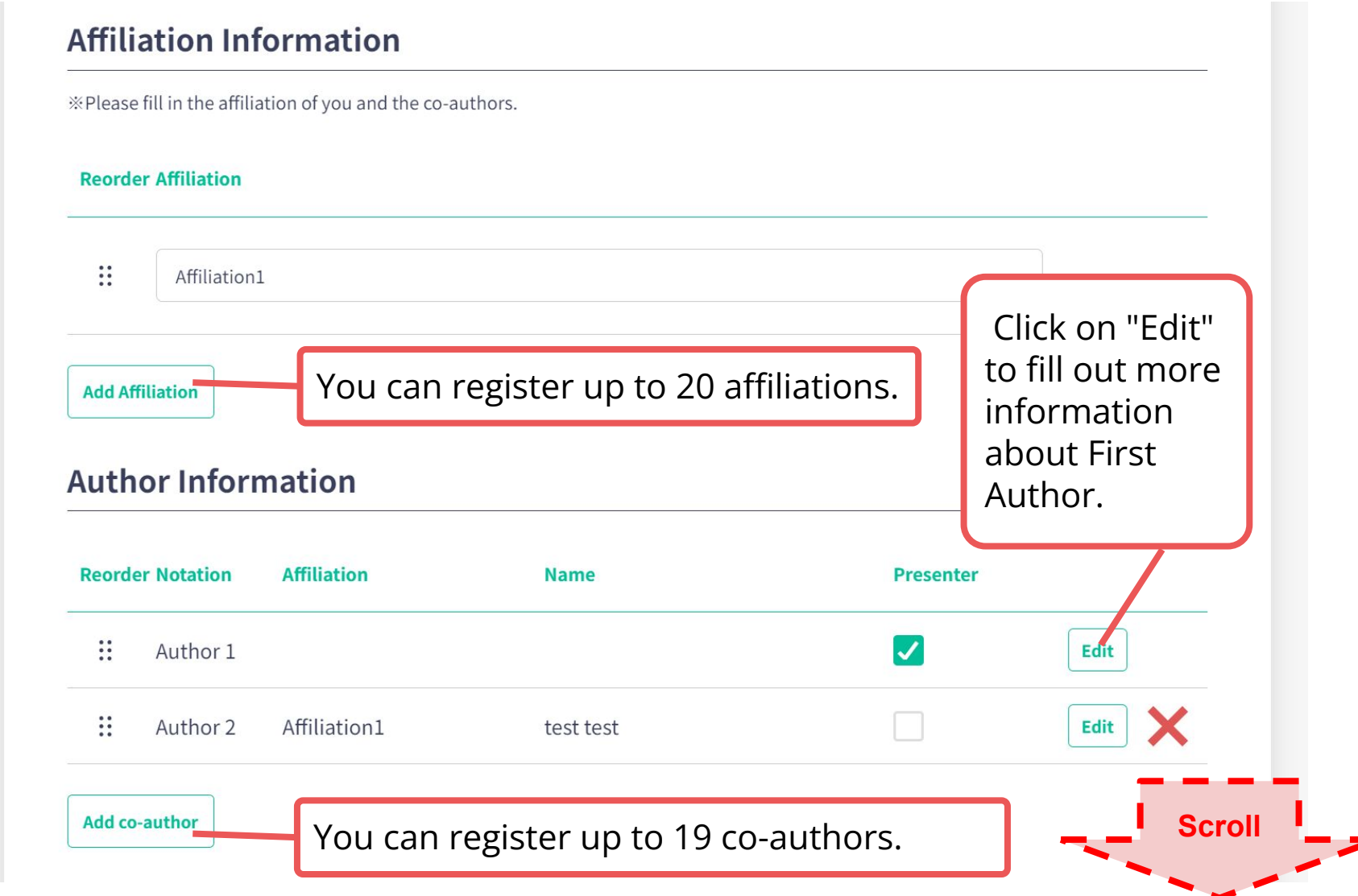

Input your presentation information and click "Confirm" to go to confirmation page.

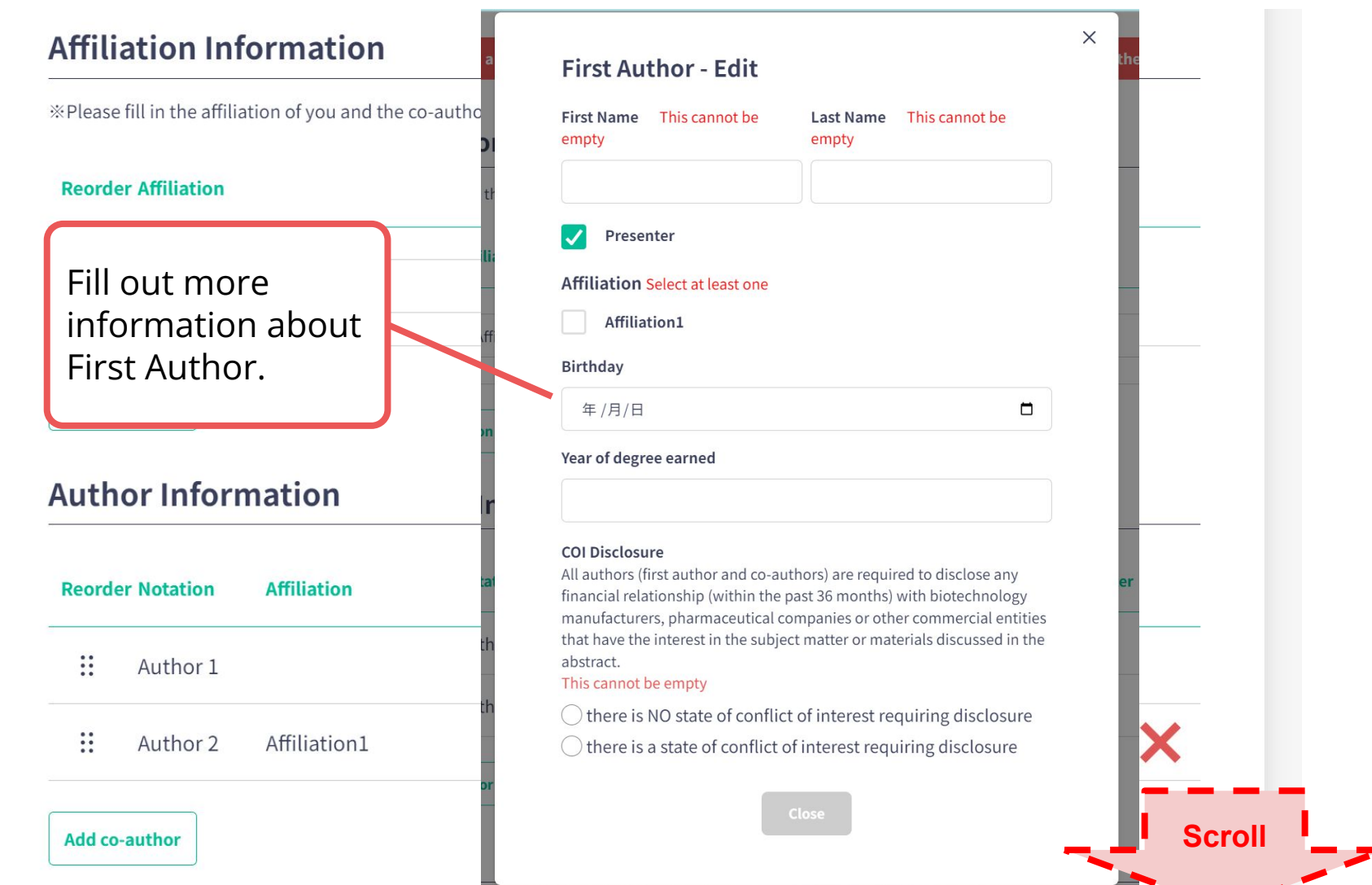

Input your presentation information and click "Confirm" to go to confirmation page.

#### Award

JMS Young Investigator Award [Eligibility requirements] \*Only JMS members and who have completed their degree for less than 12 years can apply.

#### AOMC Young Investigator Award (AOMC YIA)

[Eligibility requirements] \*Only those under the age of 40 as of September 12, 2024, can apply. \*Applicants are required to select "Oral Presentation" or "No Preference" in the presentation format.

#### **JMS Student Award**

[Eligibility requirements] \*Only those who have selected "Undergraduate Students, Graduate Students & Residents (JMS members)" in their registration category can apply. \*Applicants are required to select "Poster Presentation" or "No Preference" in the presentation format.

I will not apply.

**Temporally Save**  $\blacktriangle$  Confirm  $>$ Input all your presentation information and click "CONFIRM" to go to confirmation page.

You can apply for an award that meets the requirements.

#### Confirm the input contents and if there is no problem, click "Create" button.

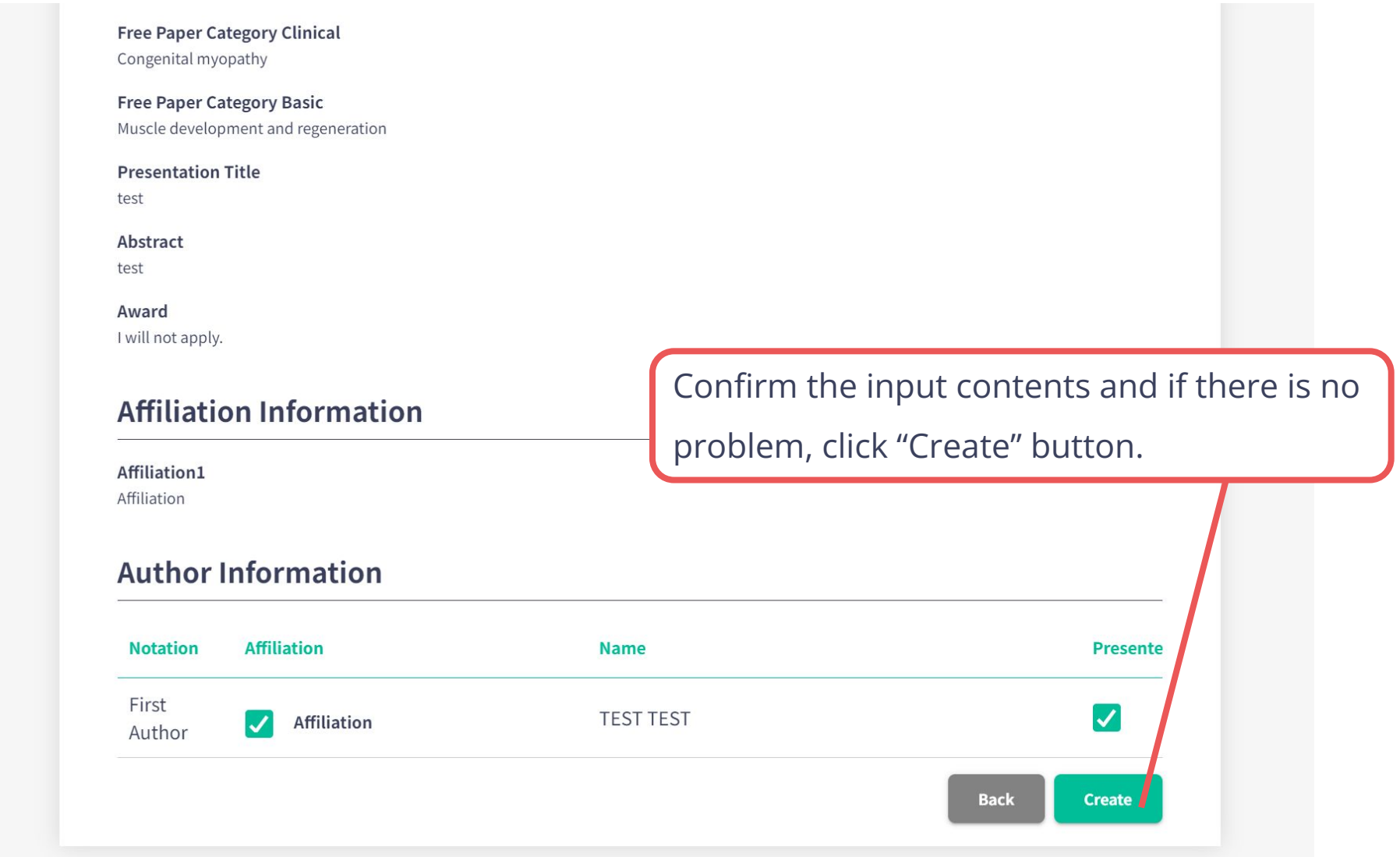

#### ※Registered abstracts can be edited from the "Abstract Submission" page.

#### **Abstract Submission**

+ Add New presentation title **DELETE EDIT**